### PF06. PRESENTACIÓN DE LA SOLICITUD Y DOCUMENTACIÓN

### ESTE DOCUMENTO TIENE CARÁCTER INFORMATIVO, NO VINCULANTE. SE ACONSEJA CONTACTAR CON EL EQUIPO TÉCNICO ANTE CUALQUIER DUDA

**AYUDAS PÚBLICAS AL AMPARO DE LA ESTRATEGIA DE DESARROLLO LOCAL PARTICIPATIVO DEL "GRUPO DE ACCIÓN LOCAL DE PESCA Y ACUICULTURA DE LA REGIÓN DE MURCIA" (GALPEMUR), EN EL MARCO DEL FONDO EUROPEO MARÍTIMO Y DE PESCA CORRESPONDIENTES A LOS AÑOS 2022 Y 2023.** […]

**Artículo 7. Solicitudes y documentación. Reformulación de solicitudes.**

1. Los solicitantes encuadrados en el artículo 14.2 y 14.3 de la Ley 39/2015, de 1 de octubre, de Procedimiento Administrativo Común de las Administraciones Públicas, estarán obligados, para acceder a las ayudas, a formular la solicitud especifica de forma electrónica desde el día siguiente de la publicación del extracto en el BORM, hasta el de **13 de mayo 2022**, incluido el mismo, en los lugares especificados en dicha Ley, cumplimentando y adjuntando de forma electrónica la documentación general y específica exigida en la presente orden, así como el Anexo-Memoria obtenido del uso de la aplicación informática "CREA GALPEMUR". La presentación de la solicitud fuera del plazo mencionado, será motivo de exclusión irrevocable del procedimiento de concesión de las ayudas.

En la dirección de Internet, https: //sede.carm.es, se halla el formulario electrónico específico para solicitar estas ayudas, en el procedimiento nº 1395 de la Guía de Procedimientos y Servicios de la CARM (ayudas FEMP). Las ayudas sólo podrán solicitarse utilizando dicho formulario específico, salvo por causas de imposibilidad técnica debidamente acreditadas.

Los solicitantes encuadrados en el artículo 14.1 de la Ley 39/2015, de 1 de octubre, podrán optar por la presentación electrónica o en formato papel de la solicitud que como Anexo I se adjunta a la presente orden y documentación referenciada, en los lugares y plazo indicados en los párrafos anteriores…

[…]

#### PASO 1. **INTRODUCIR LA INFORMACIÓN Y GENERAR LOS DOCUMENTOS OBLIGATORIOS A TRAVÉS DEL SISTEMA FACILITADO POR GALPEMUR. (**CREA|GALPEMPUR**)**

GALPEMUR pone a disposición, de cualquier persona o entidad que esté interesada en presentar solicitud en el marco de su Estrategia de Desarrollo Local Participativo, la herramienta CREA|GALPEMUR.

Esta herramienta permite la redacción de toda la información necesaria para la presentación y valoración de proyectos. Una vez redactados todos los epígrafes y validada la información obligatoria, es posible proceder a la impresión de los documentos necesarios para la presentación de la solicitud de ayuda, en base a los plazos y especificidad de cada convocatoria.

La aplicación CREA|GALPEMUR genera y permite **generar (a través del panel de impresión)** la siguiente documentación **obligatoria** a presentar en formato .pdf:

- **1. Anexo I, II y III. Serán cumplimentados en el formulario de la Plataforma de presentación.**
- 2. Documentación específica GALPEMUR publicada en Orden de Ayudas: **Memoria integral obligatoria y Declaraciones obligatorias.**

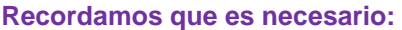

- **- Encontrarnos actualizados.** Panel fuera de proyecto "ACTUALIZADA"
- Que el proyecto esté validado. Botonera lateral i
- **- Que contemos con la convocatoria correcta.**

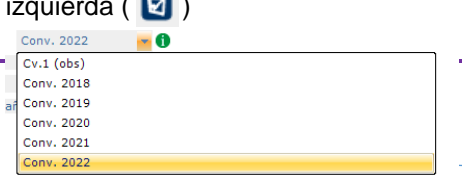

Servicio coordinado por **EQUIPO FUNÁMBULA**

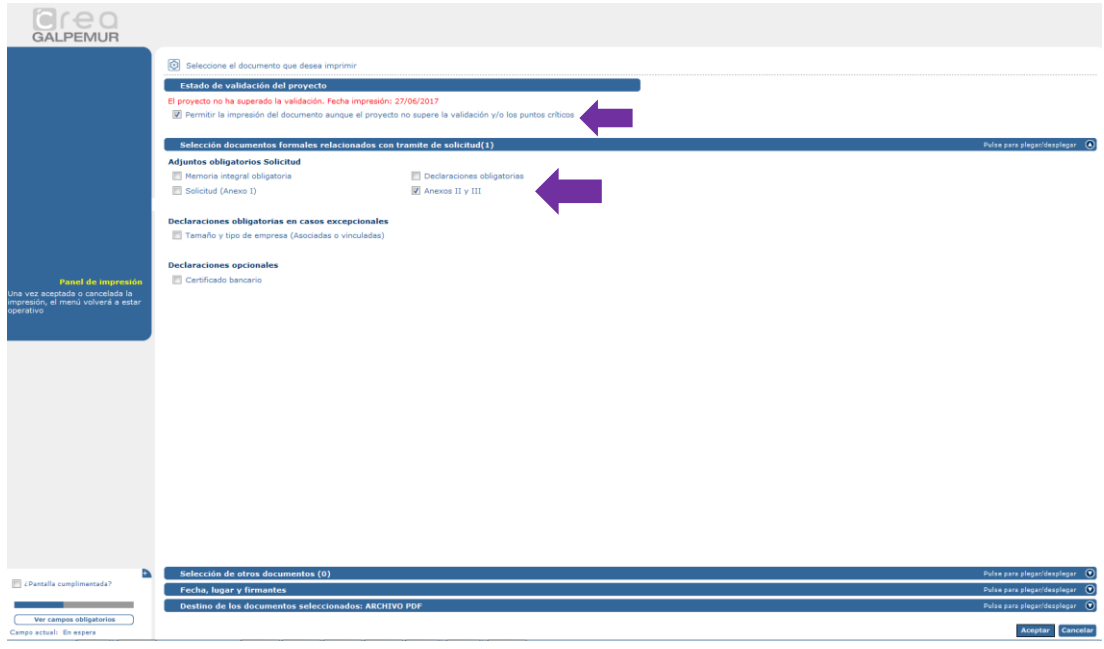

#### PASO 2. **FIRMA DE DOCUMENTOS GENERADOS**

Una vez generada la documentación en .pdf. es necesario proceder a su firma. Para este proceso, es posible elegir dos opciones:

- Imprimir los documentos, proceder a su firma y escaneo.
- Firmar el .pdf con la firma digital. Para ello existen aplicaciones específicas para incluir la firma digital en un documento (AutoFirma, @Firma, ecoFirma...). También puede hacerlo desde el Adobe Reader, indicamos pasos orientativos a continuación.
	- 1º) Abrir documento .pdf y abrir el menú de "Rellenar y Firmar"

2º) Pulsar en el menú "Colocar Firma" y en la pantalla emergente pulsar "Arrastrar nuevo rectángulo de firma…"

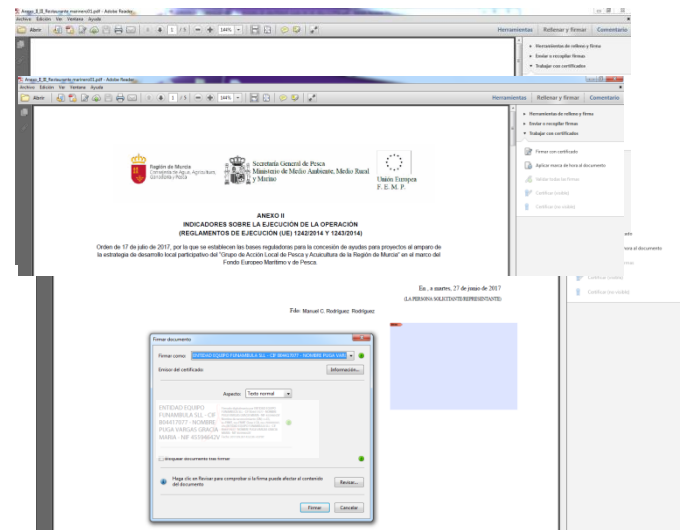

Servicio coordinado por **EQUIPO FUNÁMBULA**

3º) Buscar ubicación donde incluir la firma y arrastrar, dibujando un rectángulo. En este momento solicitará que seleccione la firma digital, en base a los certificados que tenga, o bien puede crear un Nuevo ID buscando el archivo del Certificado Digital. Una vez seleccionado, pulsar firmar.

4º) Solicita "Guardar como", para indicar que está firmado.

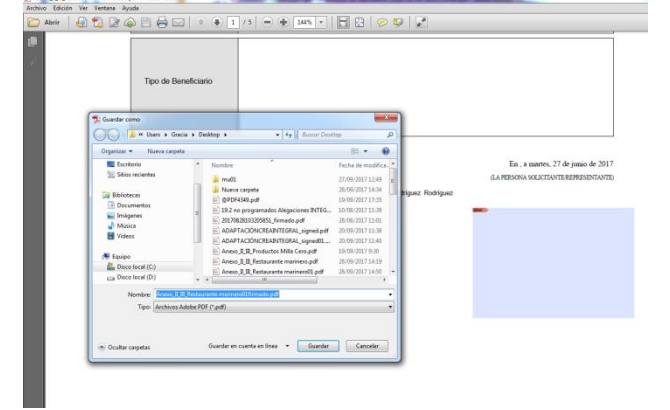

Recuerde que en caso de firmas mancomunadas, debería ser firmado por el resto de personas, para ello se utiliza la utilidad "Enviar o recopilar firmas.

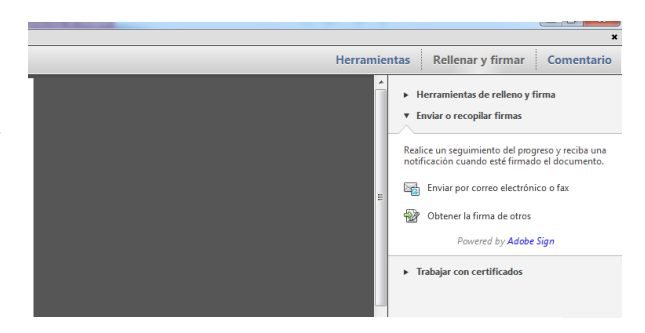

#### PASO 3. **GENERAR EL ARCHIVO DIGITAL CON TODOS LOS DOCUMENTOS OBLIGATORIOS**

Una vez **firmados todos los documentos obligatorios,** se procederá a la inclusión de la **Memoria integral obligatoria** y **Declaraciones obligatorias,** en los documentos obligatorios de la aplicación CREA, en el documento **D2. Memoria descriptiva.**

Para incluir como archivo adjunto esta información (memoria y declaraciones) puede hacerlo de dos formas:

- 1º) Puede incluir un solo documento .pdf con toda la información (memoria y declaraciones) si lo ha escaneado todo junto o firmado digitalmente y unido en un solo documento .pdf.
- 2º) Incluir un archivo comprimido .zip con los dos documentos, escaneados o firmados digitalmente**.**

Servicio coordinado por **EQUIPO FUNÁMBULA**

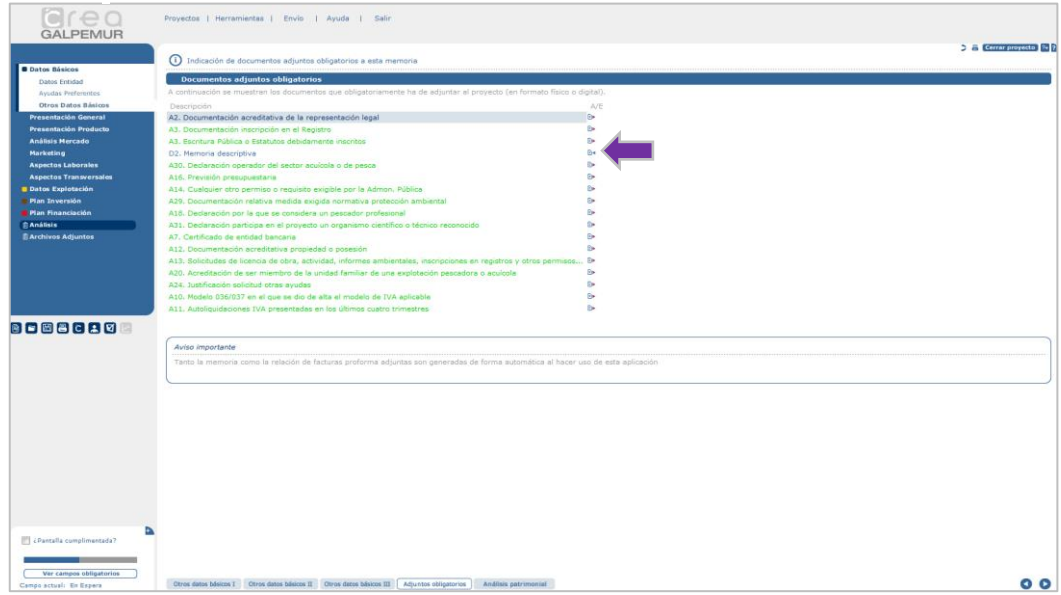

Una vez incluido el documento D2, se procederá a realizar el guardado del archivo digital que debe acompañar a la solicitud dentro de la plataforma.

Este proceso se realiza dentro de la aplicación CREA, en la barra de herramientas superior **Proyectos>Guardar como>Guardar archivo comprimido**. Esta acción genera un archivo .zip que debe acompañar a la solicitud para la adecuada presentación de la misma. Este archivo es obligatorio, contiene todos la información que necesita GALPEMUR para la valoración del proyecto (documentos adjuntos, justificación de circunstancias…)

Si el tamaño de este archivo generado .zip **excede de 5Mb,** debemos proceder a descomprimirlo (botón derecho descomprimir) y generar el número de carpetas necesarias (inferiores a 5 Mb). Estas carpetas las numeramos (nombreproyecto01, nombreproyecto a02, nombreproyecto03…) y las comprimimos (botón derecho del ratón opción comprimir .zip) para elevar a la plataforma, bien junto a la solicitud (si su número es inferior a 5 carpetas) o bien el "Escrito de aportación de documentos" (se dan instrucciones en el siguiente paso).

#### PASO 4. **PRESENTACIÓN DE LA SOLICITUD Y DOCUMENTACIÓN**

Los documentos que acompañan a la solicitud de ayuda, **en caso de presentación en registro en formato papel-física (sólo posible en caso de personas físicas)**, son los siguientes:

- 1. **Anexo I** de la Orden de Ayudas. **Solicitud.** Se imprimen con la aplicación CREA. Firmada
- 2. **Anexo II y III** de la Orden de Ayudas. **Indicadores sobre la Ejecución de la Operación** y **Declaraciones, respectivamente**. Se imprimen con la aplicación CREA. Firmados

Servicio coordinado por **EQUIPO FUNÁMBULA**

- 3. Documentación específica GALPEMUR publicada en Orden de Ayudas
	- a. **Memoria integral obligatoria.** Se imprimen con la aplicación CREA. Firmada
	- b. **Declaraciones obligatorias.** Se imprimen con la aplicación CREA. Firmadas
- 4. **Archivo digital comprimido .zip generado desde la aplicación CREA en CD o similar**. Obligatorio, contiene todos la información que necesita GALPEMUR para la valoración del proyecto (documentos adjuntos, justificación de circunstancias…)

Los documentos que acompañan a la solicitud de ayuda, en caso de **presentación telemática**, son los siguientes:

- 1. **Anexo I, II y III. Cumplimentado gracias al formulario telemático.**
- 2. Documentación específica GALPEMUR publicada en Orden de Ayudas
	- a. **Memoria integral obligatoria.** Se imprime desde la aplicación CREA. Deben estar firmada (digitalmente, o bien físicamente y escaneada).
	- b. **Declaraciones obligatorias.** Se imprime desde la aplicación CREA. Deben estar firmadas (digitalmente, o bien físicamente y escaneada).
- 3. **Archivo digital comprimido .zip generado desde la aplicación CREA**. Obligatorio, contiene todos la información que necesita GALPEMUR para la valoración del proyecto (documentos adjuntos, justificación de circunstancias…)

Una vez que disponemos de toda la documentación, procedemos a generar la solicitud y adjuntar la documentación a través del portal habilitado por la Comunidad Autónoma de la Región de Murcia en la dirección **https: //sede.carm.es:**

1º) Seleccionar "Realizar un trámite", e indicar en el buscador la referencia **1395.**

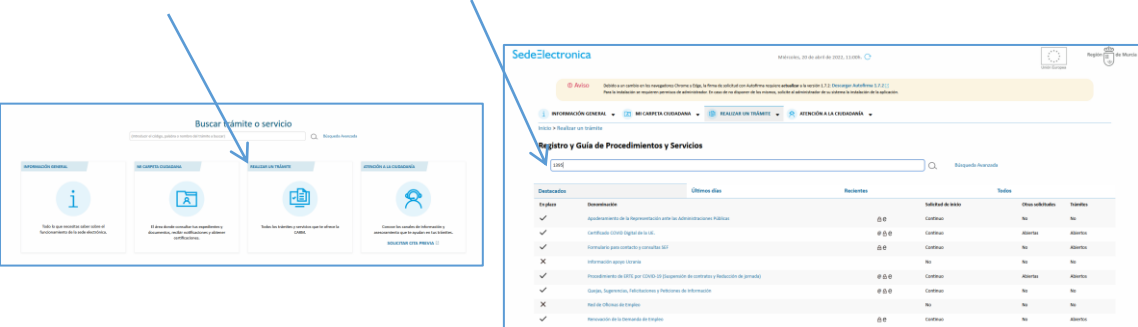

2º) Realizar la búsqueda, aparece la referencia en la Orden, ponemos la referencia nº 1395, y seleccionamos la Ayuda al Fondo Europeo Marítimo y de Pesca (FEMP)

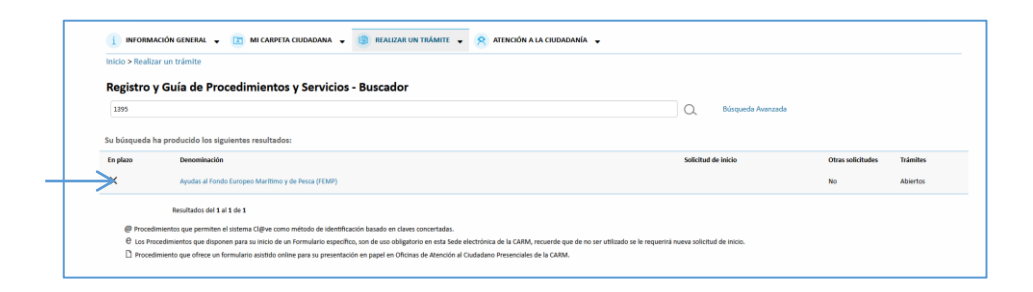

3º) Seleccionamos el botón Presentación de solicitudes y la opción de Presentación al Fondo Europeo Marítimo y de Pesca

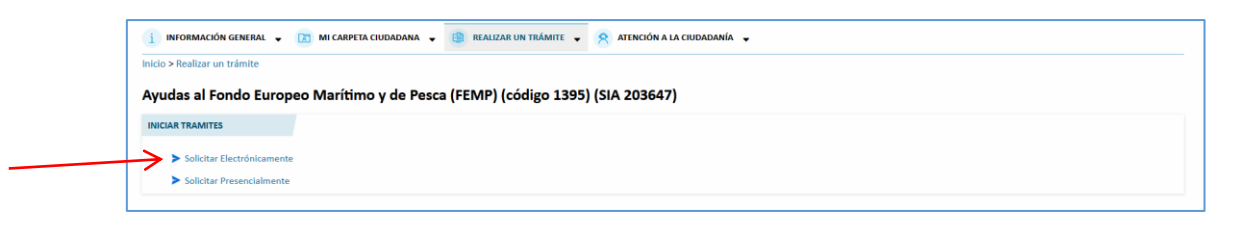

4º) Leer atentamente la información Adicional, seleccionamos "Continuar con el trámite" y nos solicitará el "Certificado digital"

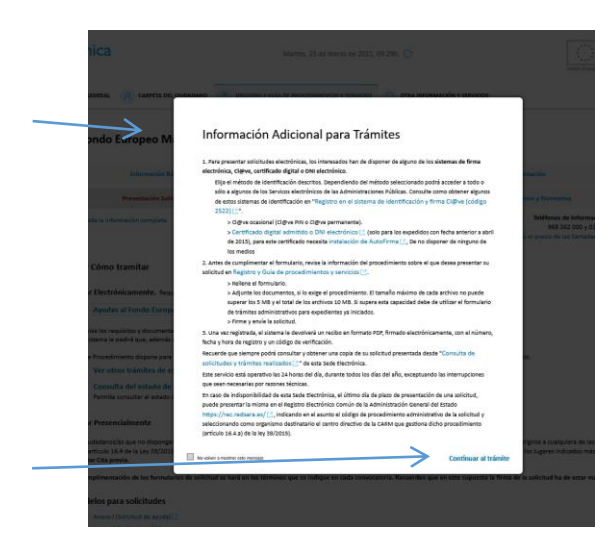

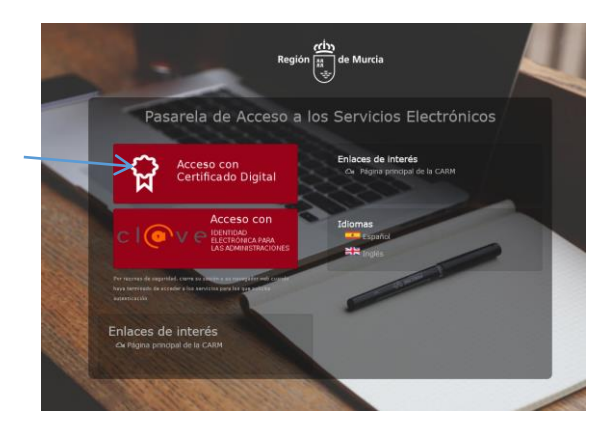

5º) Procedemos a incluir la información necesaria en la solicitud, indicar en TIPO AYUDA SOLICITADA: 4.1.2. Aplicación de estrategias de desarrollo local participativo (EDLP GALPEMUR). También incluiremos la documentación requerida.

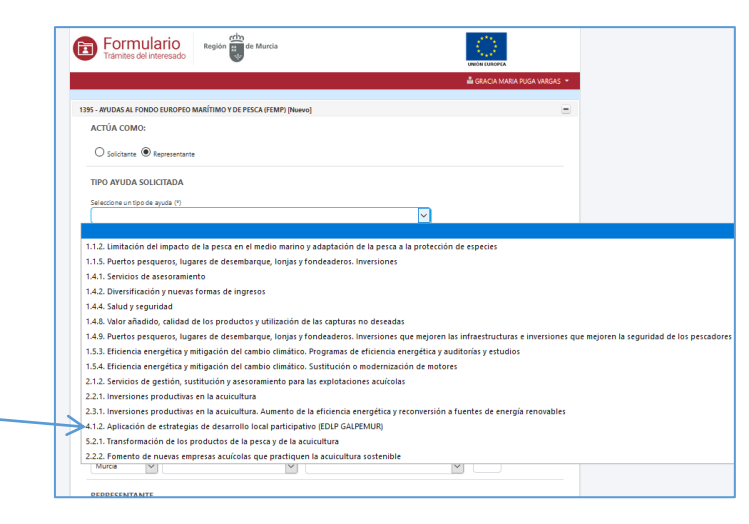

**Es posible que en relación a la documentación requerida que acompaña a la solicitud, el archivo digital supere la capacidad establecida por la plataforma. Adjunte los documentos, si lo exige el procedimiento. El tamaño máximo de cada archivo no puede superar los 5 MB y el total de los archivos 10 MB. Si supera esta capacidad debe de utilizar el escrito de aportación de documentos.**

**En este caso, para elevar digitalmente el resto de la documentación que acompaña a la solicitud, la presentaremos en a través de un escrito siguiendo estos pasos: Paso 1.** Acceder "Escrito de Aportación de documentos", desde la misma página de PRESENTACIÓN DE SOLICITUDES.

**Paso 2.** Indicar en dicho escrito el número de referencia de la solicitud presentada anteriormente vinculada a este proyecto e incluir los archivos.

**Paso 3.** Repetiremos estos pasos cuantas veces sea necesario hasta el envío total de la documentación.

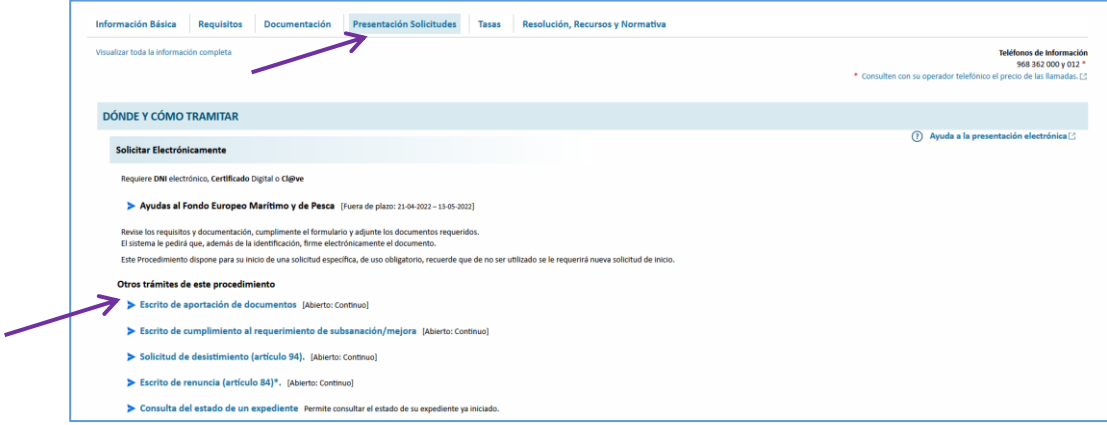

Servicio coordinado por **EQUIPO FUNÁMBULA**